## Chrome Book でのインターネット設定方法

※自動接続されていれば操作の必要はありません。

① 右下のネットワークアイコンをタップします。

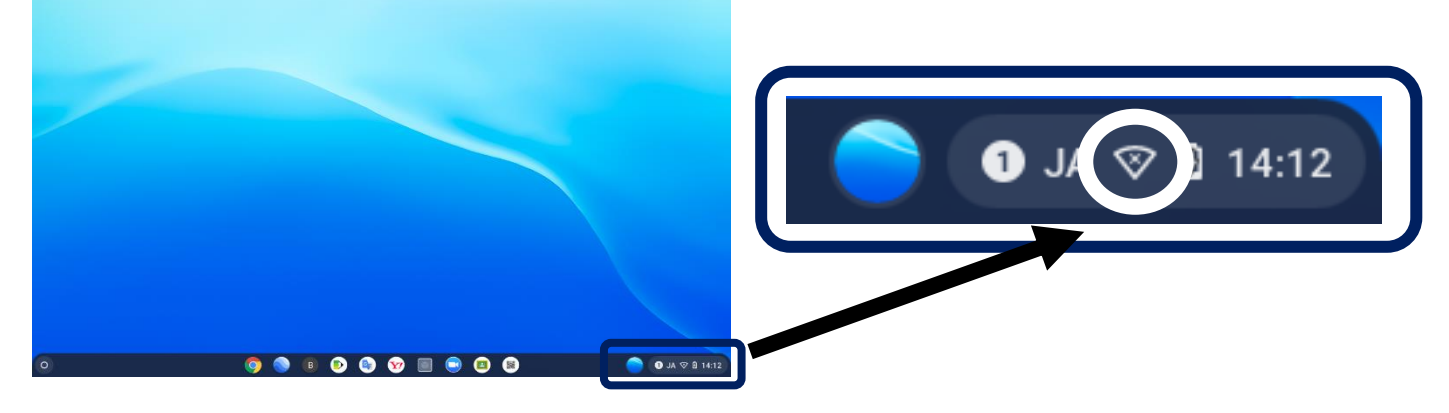

② 表示された一覧から未設続となっている文字をタップします。

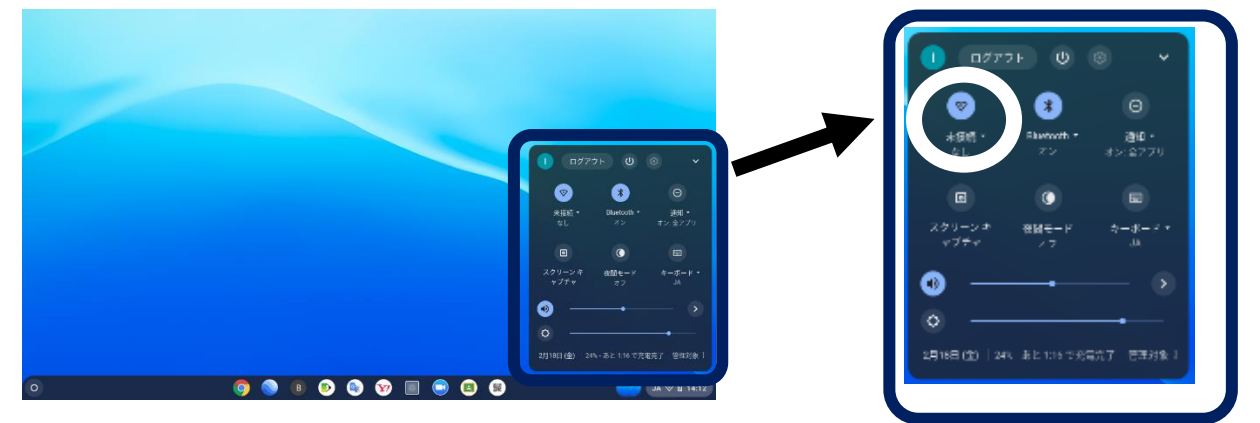

③ 近隣に存在する WIFI 一覧が表示されますのでご自宅のものを選んでタップします。

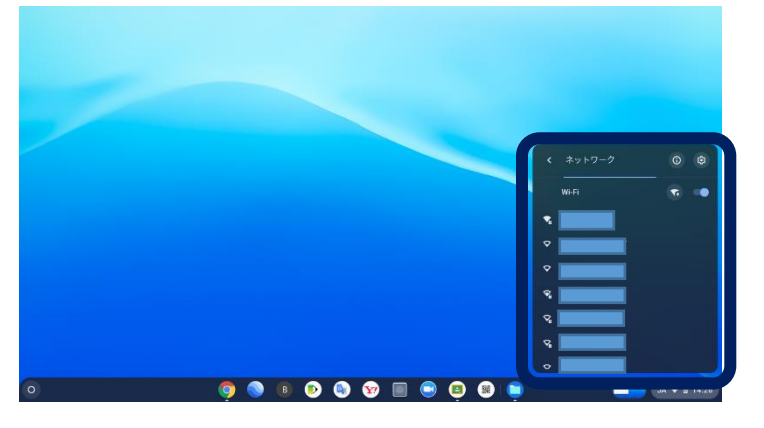

(4) ご自宅 Wi-Fi (SSID) のパスワードを入力して接続します。

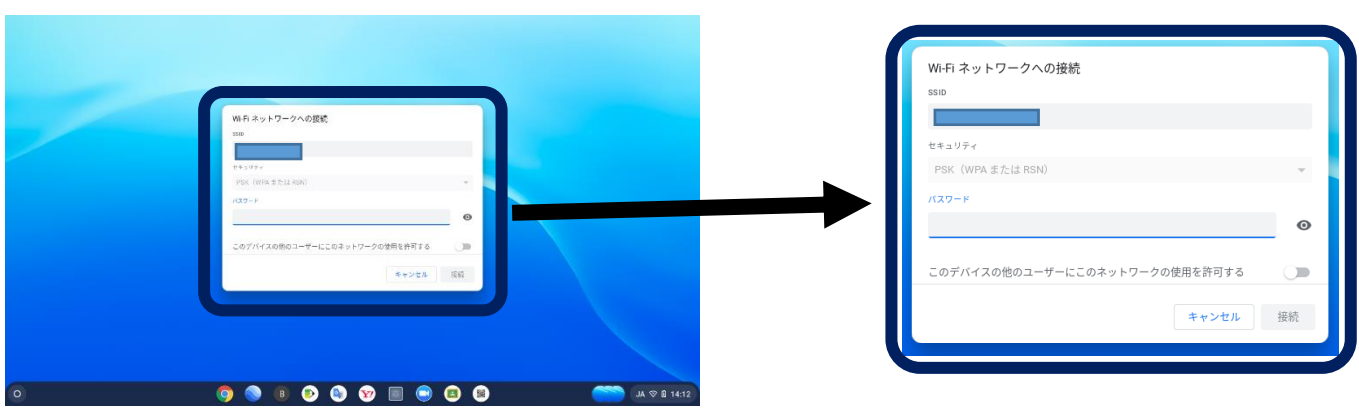

## 児童の Coogle クラスルームから Meet に参加する方法

① 画面中央下の Classroom アイコンをタップします。

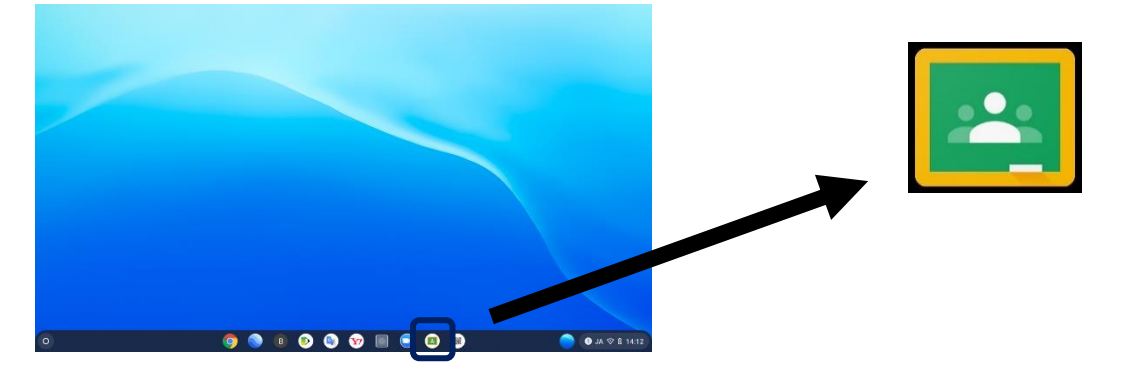

② 表示されます一覧から現在のお子様のクラスを選択します。→例 1 ねん1くみ

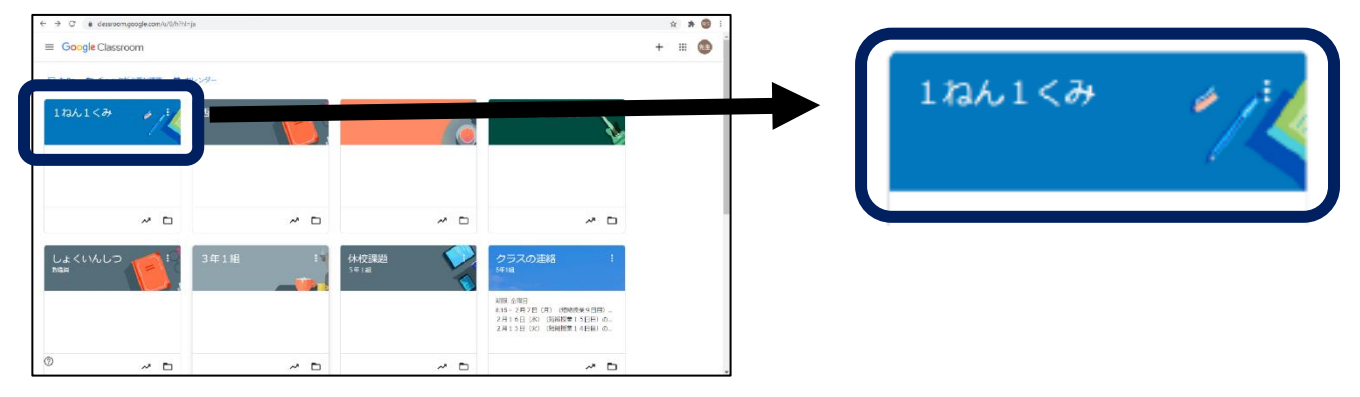

## ③ 表示された画面の左上の参加を選択します。

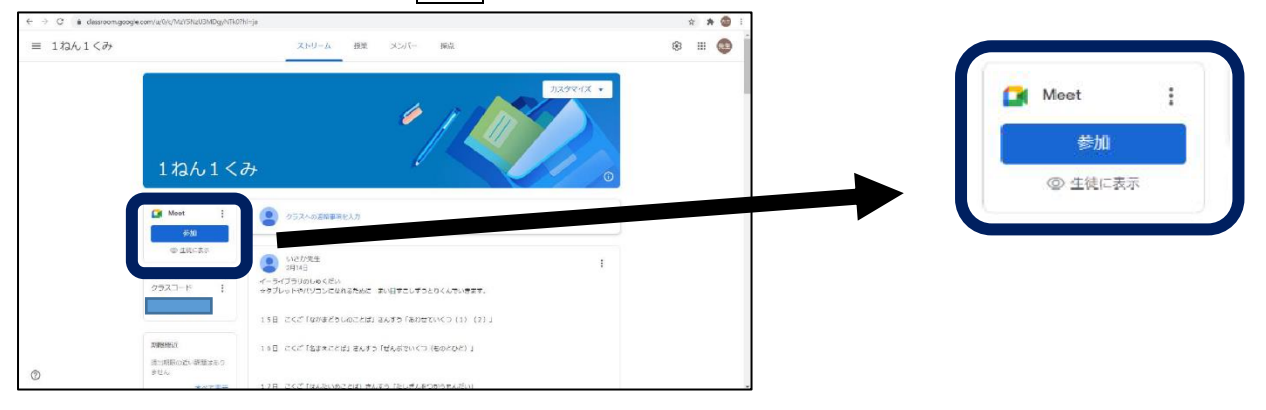

④ 左側にご自身のカメラの映像が表示されます。マイクやカメラはこの際それぞれのカメラア イコンとマイクアイコンをクリックすることで"オン""オフ"の切りかえができます。 今すぐ参加をクリックして会議に参加して下さい。

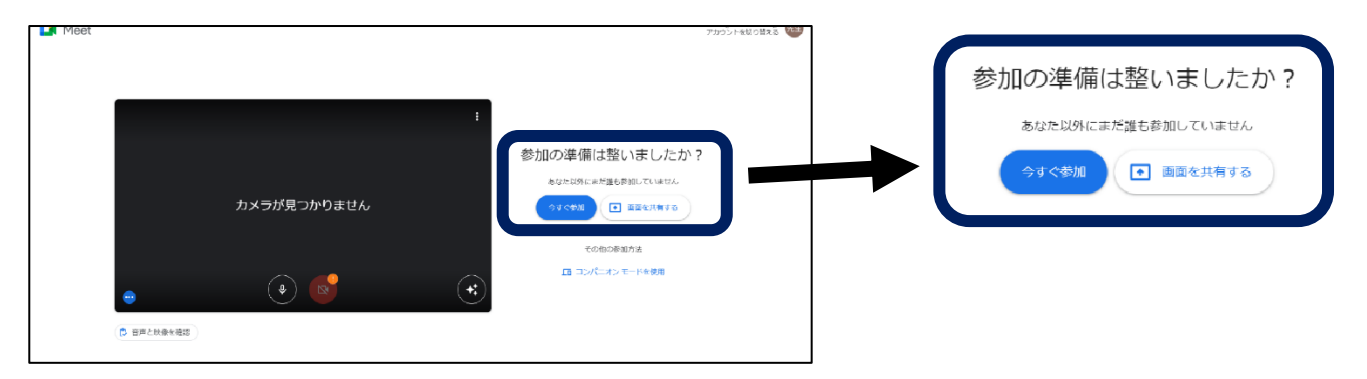